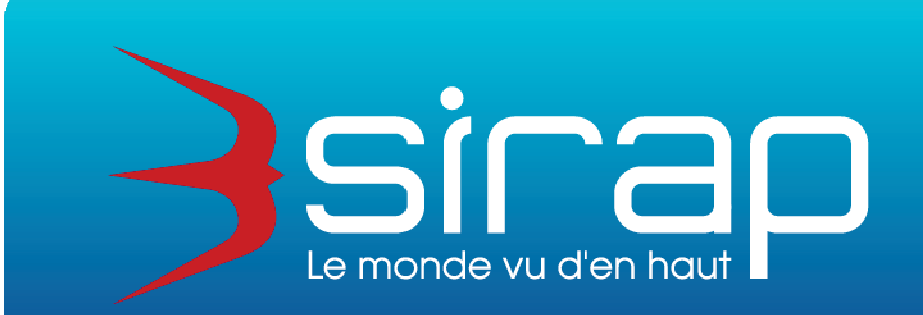

# **Module SVE Saisine par Voie Electronique**

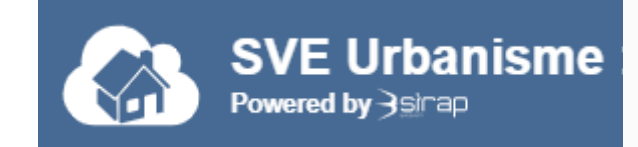

# **Didacticiel**

# **module SVE SIRAP et R'ads instruction, gestion du SVE**

Rédacteur : François LEFORT version SVE client 1.3.3, API 1.3.4 , Service ADS 1.0.40 - dernières mises à jour de cette doc : 20/06/2019 , 18/07/2019, 01/08/2019, 04/10/2019,17/07/2020

**Siège social** : GROUPE SIRAP - Z.A. Paul Louis Héroult - BP 253 - 26106 Romans cedex **Tel** : 09 70 590 590 • **Fax** : 04 75 70 07 98 • **mail** : info@sirap.fr • **web** : www.sirap.fr

# **3 – Procédure de SVE**

## Généralités

Le SVE est le portail d'accès sécurisé pour tous les pétitionnaires qui adressent leurs demandes à la commune ou l'autorisation est déposée

La publicité du ce SVE de la commune est assuré par la commune, la communauté de commune, l'état a prévu également la publicité du site SVE communal sur son site national consacré au SVE.

## **3.1 le module SVE communal pour les pétitionnaires mode Assisté ou mode Cerfa direct**

Page d'accès sécurisé, au 1<sup>er</sup> accès obligation d'enregistrement du pétitionnaire

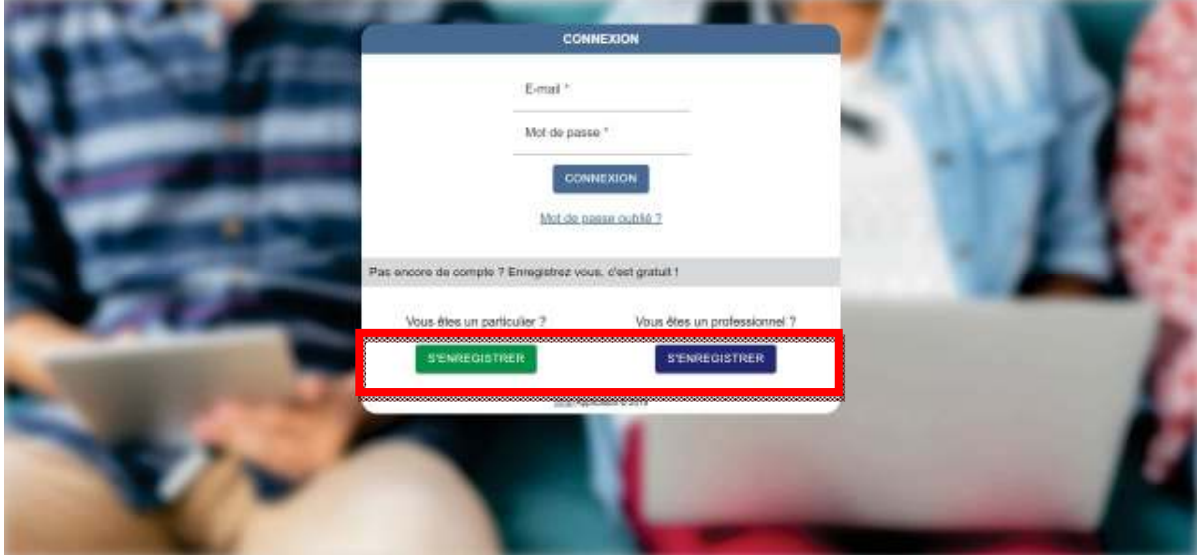

Fiche d'enregistrement d'un nouveau compte

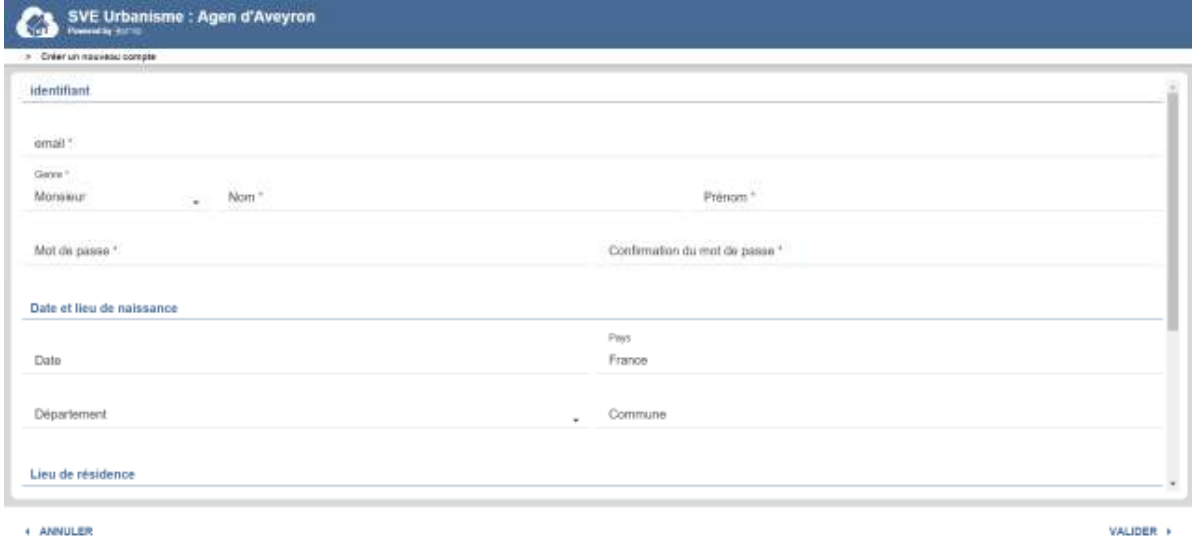

A la fin de la procédure d'enregistrement, un mail est envoyé au pétitionnaire pour confirmer son inscription en rentrant un code d'accès sur la page d'inscription du SVE en cours.

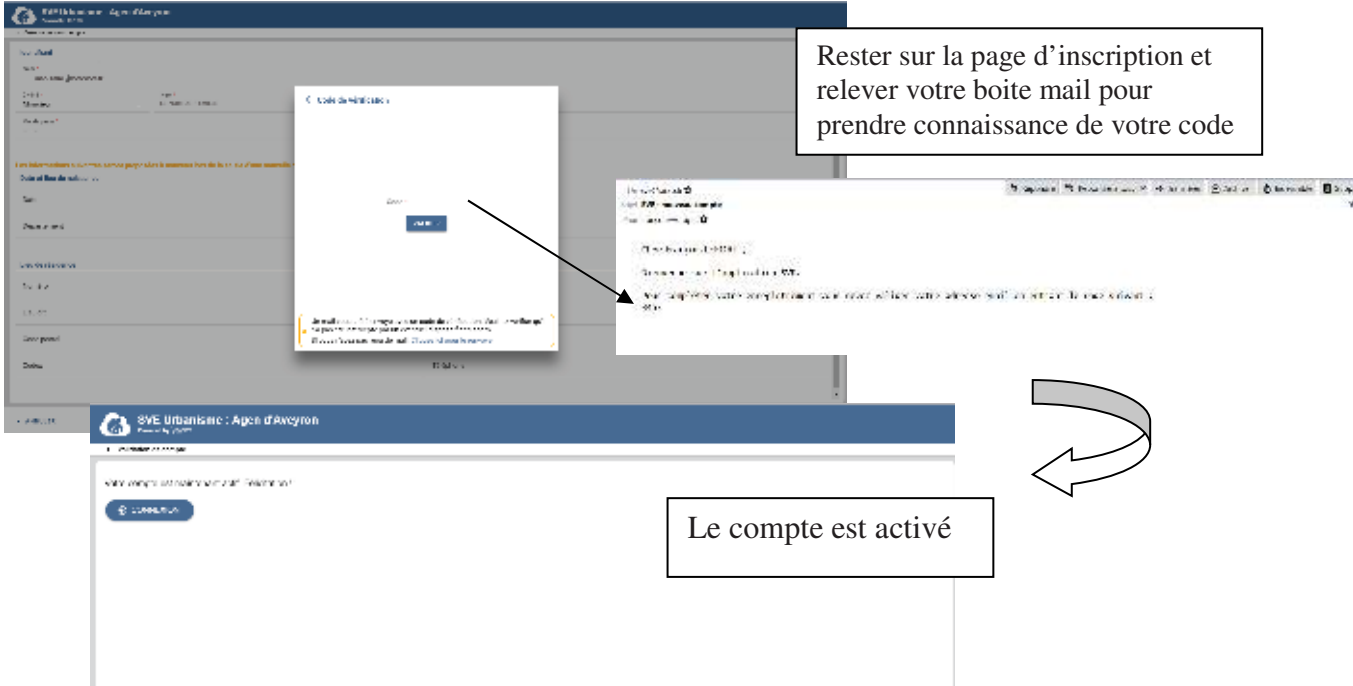

L'enregistrement du pétitionnaire est activé, l'accès au SVE est validé pour ce SVE de la commune.

Les informations sur le pétitionnaire à cette ouverture du compte pourront être reprises lors de la saisie d'une autorisation ( adresse, email …)

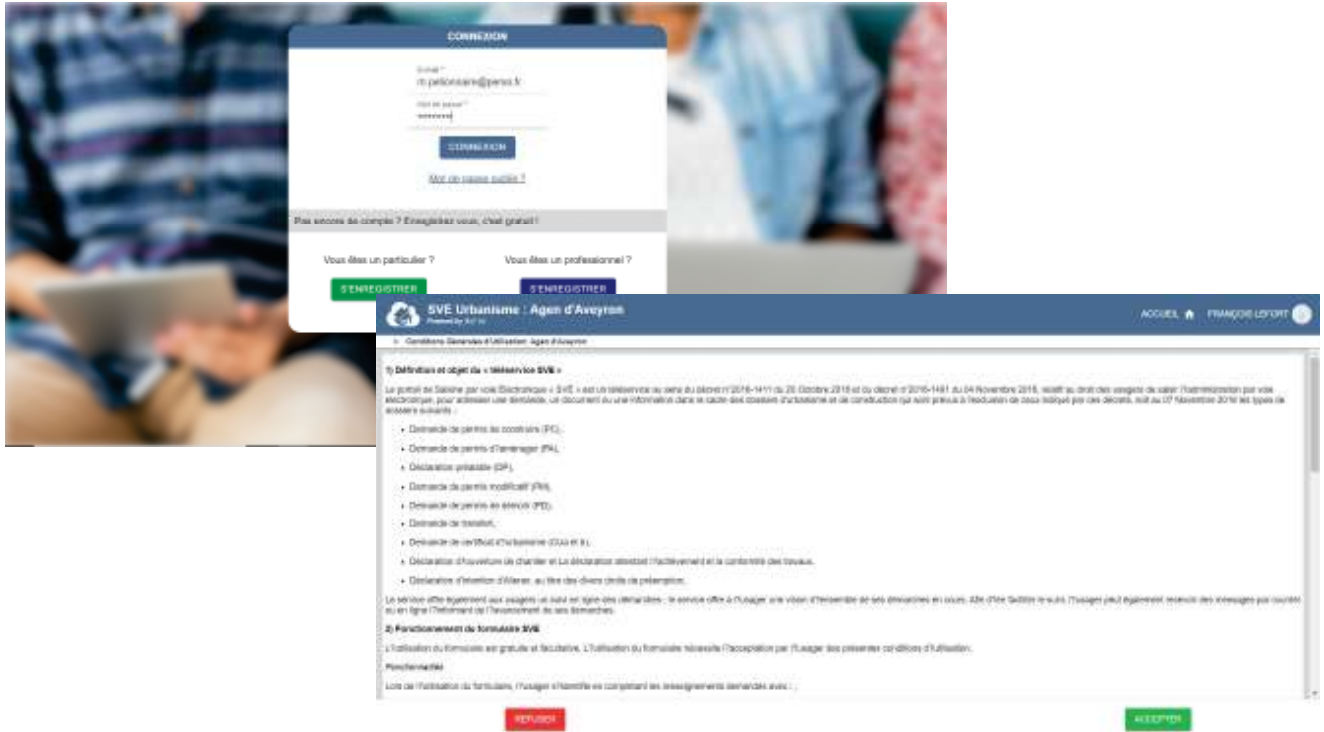

Le CGU (Condition Générales d'Utilisation ) est appliqué à la commune, celui-ci est préparé par la commune et il est géré par R'ads pour être affiché ensuite dans le SVE. Il détaille le fonctionnement général du téléservice SVE, les modalités de son utilisation et les règles à respecter pour ses utilisateurs.

FRANÇOIS LEFORT

### Menu général du SVE

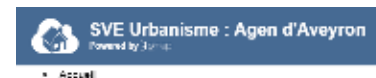

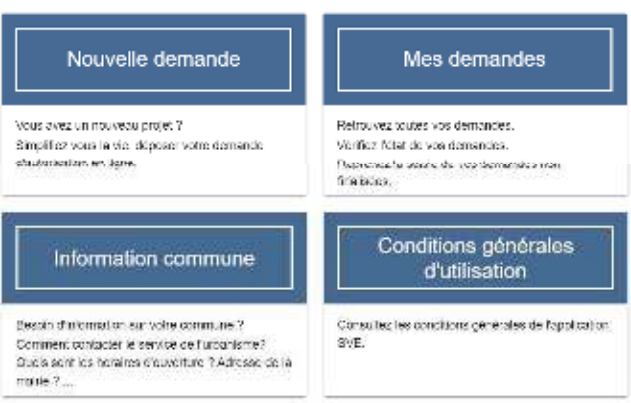

Le SVE permet plusieurs opérations :

- Créer une nouvelle demande sur la commune :
	- avec **mode assisté**

 avec un **mode expert** direct pour accéder aux cerfas mis des autorisation mises à disposition par la commune ( voir aussi le CGU )

- Reprendre une demande en cours, qui n'a pas été finalisée Une demande finalisée est une demande avec un ARE ( accusé de réception électronique, voir le Glossaire)
- Voir la liste des demandes, déjà validées.

- S'informer sur l'adresse de la mairie et des jours et horaires d'ouverture du service SVE, ces informations sont comparables à l'ouverture de l'acceuil en Mairie, conditionnant les délais de réponse à l'enregistrement électronique AEE puis l'ARE ( accusé de réception électronique ) qui donnera le numéro définitif de l'autorisation et démarrera la date de délai pour le dossier.

- accéder au CGU (**C**onditions **G**énérales d'**U**tilisation ) prévues par la commune au sujet du SVE.

#### Nouvelle demande

L'interface impose des étapes obligatoires pour saisir un nouveau dossier ( avant de choisir le mode assisté pour le choix de l'autorisation et le Cerfa ou le mode choix direct du Cerfa).

Il y a un rappel de certaines informations :

- l'adresse de la mairie et des horaires d'ouverture du service,

- des informations et coordonnées du pétitionnaire, reprises des données liées au compte de l'utilisateur connecté.

- Question Souhaitez-vous que les courriers de l'administration (autres que les décisions) soient adressés à une autre personne ?

Dans la procédure de saisie du SVE, le pétitionnaire dispose d'une barre de progression dans sa démarche, par ailleurs le bouton Accueil permet de revenir à tout moment au menu général du SVE.

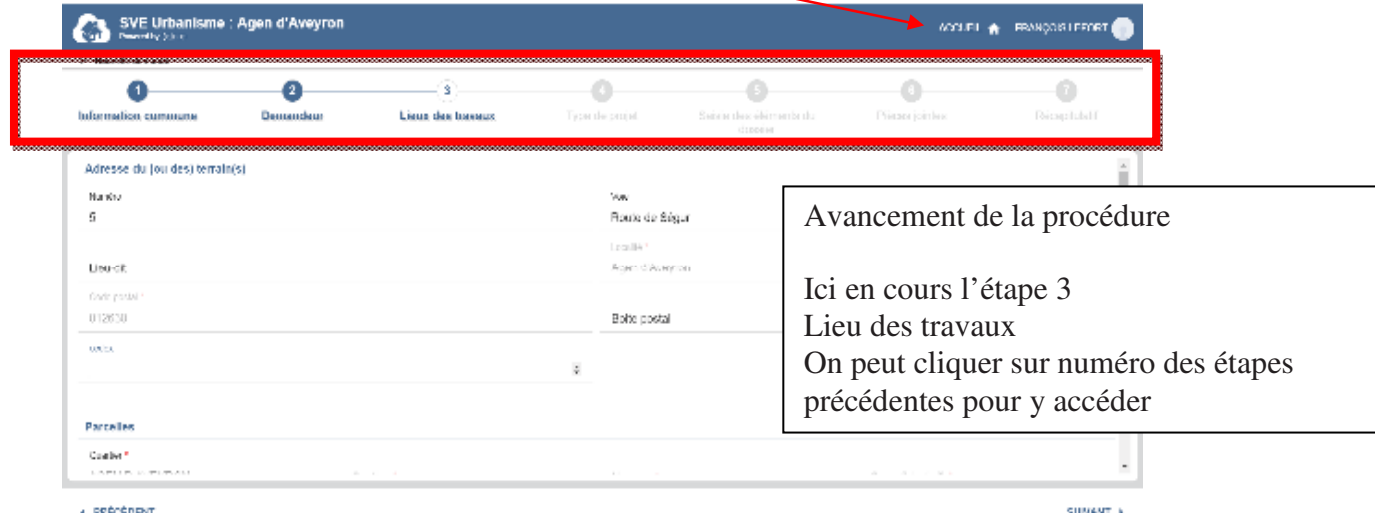

Dans les lieux des travaux, il y une saisie assistée des parcelles :

Cette assistance se base sur les informations cadastrales associées à la commune.

- Code quartier : géré par le module SVE
- Section : liste proposée par le module SVE
- Parcelle : saisie libre
- Superficie : reprise des informations cadastrale de la parcelle , si la parcelle n'existe pas , la superficie est libre.

Une parcelle non encore répertoriée peut-être saisie manuellement ainsi que sa surface.

Le choix de parcelle(s) peut-être fait aussi avec le SIG connecté au SVE avec un simple clic sur les parcelles dans le plan (à gauche la liste des parcelles avec une désélection possible ( icône  $\overline{p}$  pour chaque parcelle, icone  $\overline{p}$  pour toute la sélection en cours )

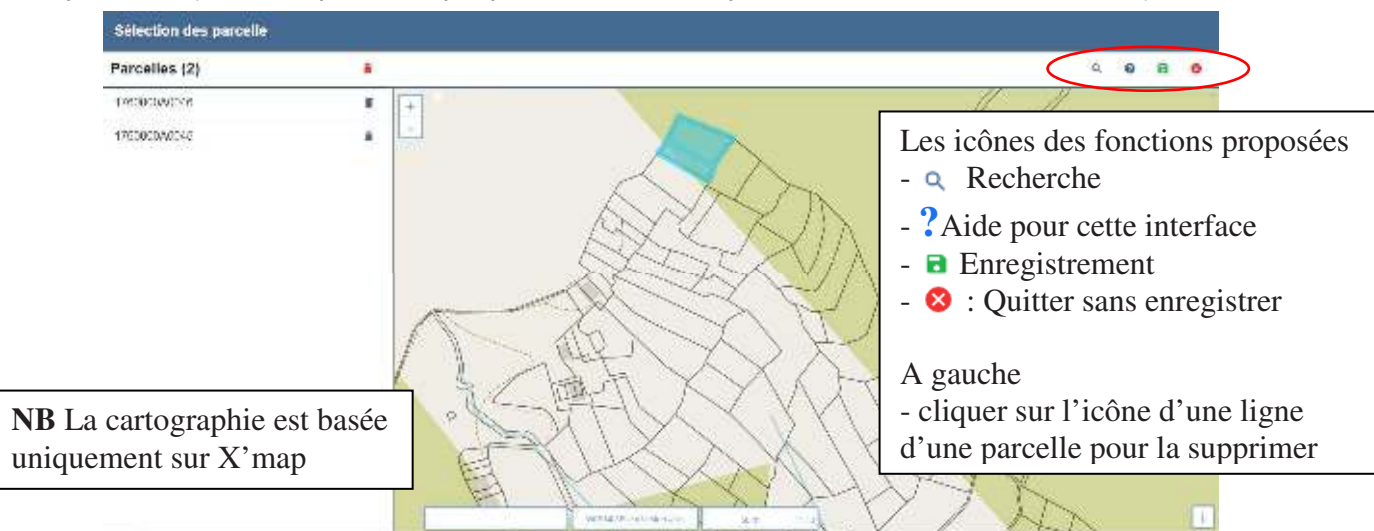

Le dossier possède maintenant des parcelles, dont la principale qui donnera l'adresse du terrain

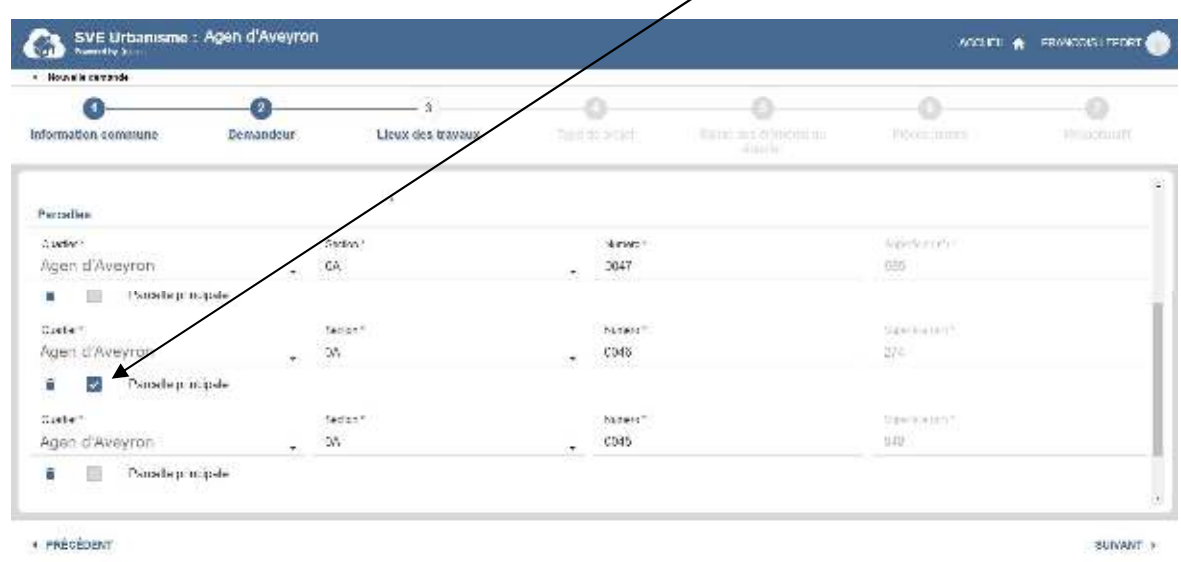

Dans l'étape 3 : affichage des zones liées aux parcelles sélectionnées.

Le POS/PLU, PPR, Servitudes et autres zonages qui sont disponibles en amont du SVE sont rapatriés et affichés.

Cette page ne d'affiche que si elle a été activée dans la gestion du SVE par commune dans R'ads.

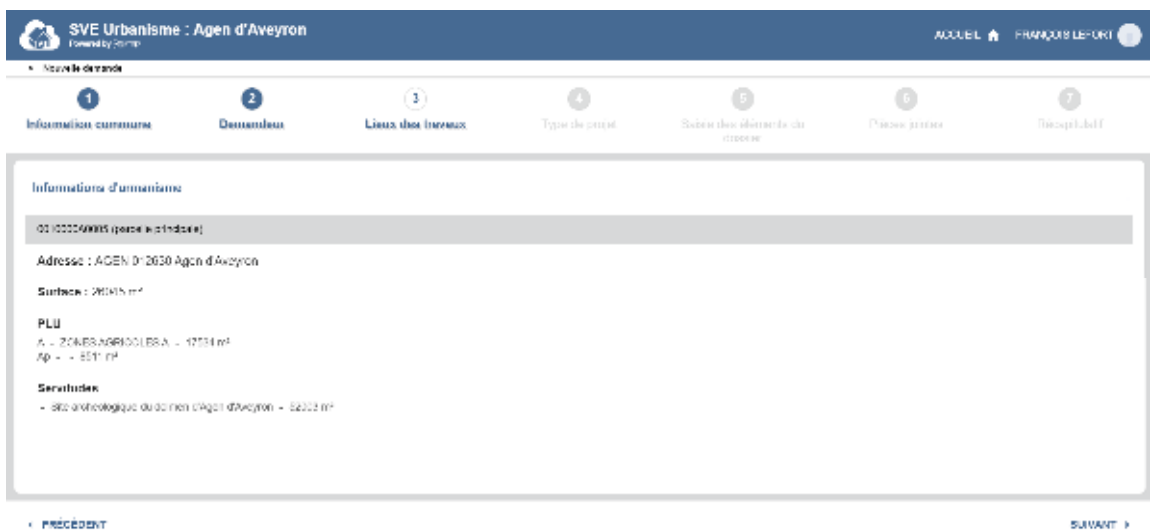

Mode assisté pour le choix de son autorisation suivant son projet ou mode expert pour le choix direct d'un Cerfa

A la question « Savez-vous quel type d'autorisation remplir pour votre projet ? »

Le module SVE propose 2 listes de choix pour créer sa demande pour un type d'autorisation :

- Mode assisté : répondre NON Une liste est proposée de projets classiques / standards regroupés sous 5 rubriques
- Mode expert direct, répondre OUI avec ensuite le choix direct d'un Cerfa

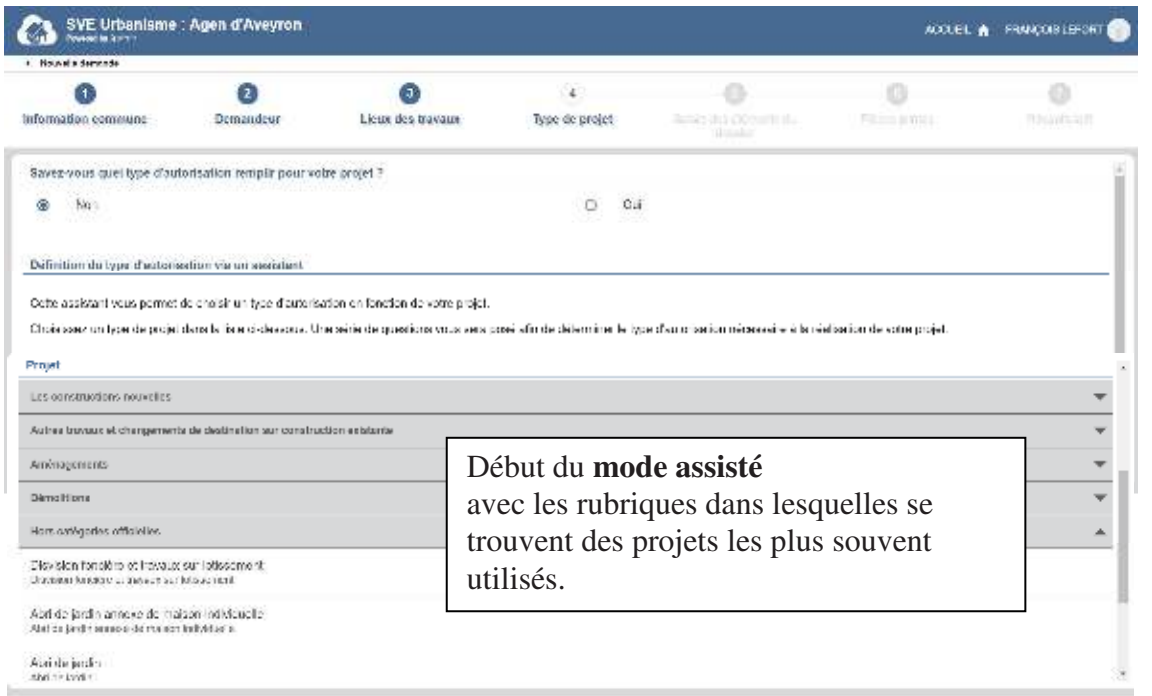

· PRECEDENT

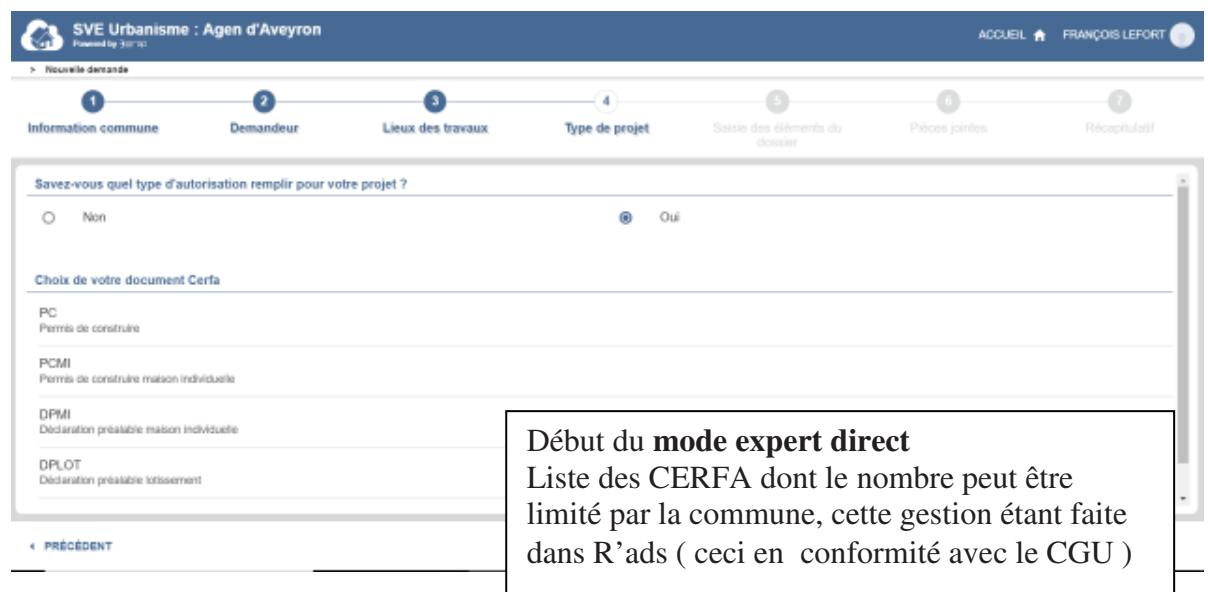

Mode assisté pour le choix de son autorisation suivant son projet

Dans la rubrique Construction Nouvelle parmi les 5 rubriques disponible de base

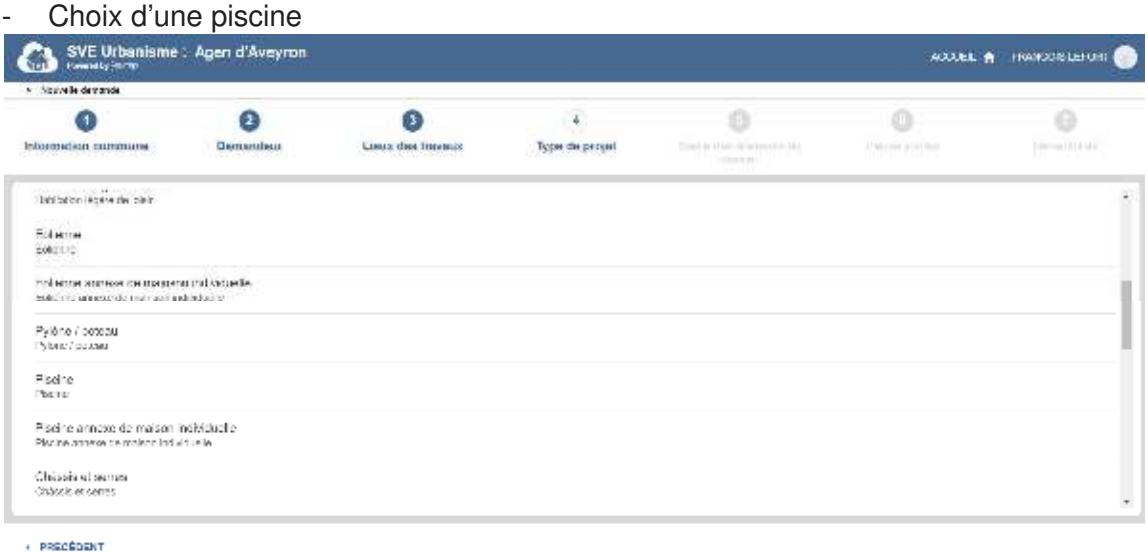

Démarrage du questionnaire afin d'accéder au bon Cerfa à la fin des questions

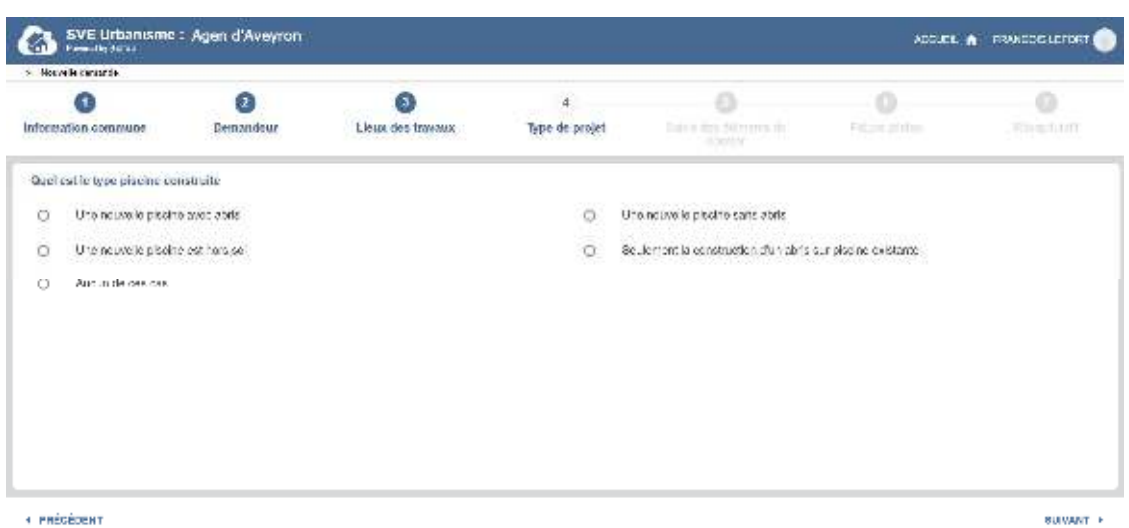

## Question 2

Question 1

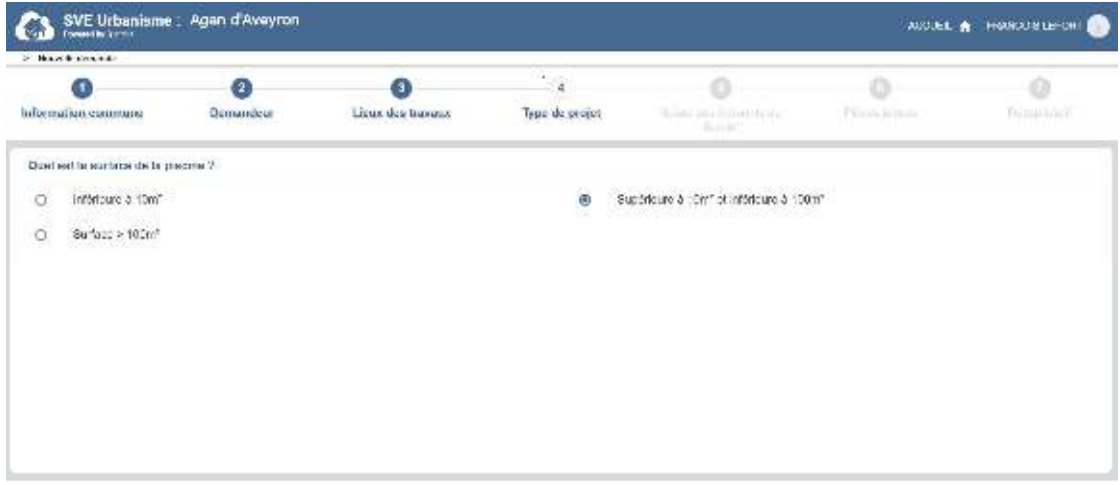

SVE Urbanisme : Agen d'Aveyron ACCUER A FRANCOIS LEFORT σ  $\Omega$ О  $\overline{4}$  $\odot$  $\circ$  $\odot$ Information commune Demandaur Lieux des travaux Type de projet **Déclaration préalable**  $1/15$ Déclaration préalable 家里 **GUD** Pour realiser votre projet "Placine" vous devez remplir une "Déclaration préstable". Constructions, travaux, installations Metr. Suite Lineway et aménagements non soumis à permis Le SVII, d'utbanisme Singo vous permet de remplir la demande de permis en quelques clics. La demande sera<br>ensuite transmise aux aervices en change de l'utbanisme de votre commune. .<br>Vous serez averti per couriet à chaque étape de la prise en charge de votre dossier. De plus la section "Mes<br>demande en cours" vous permettra de suivire en temps réel l'avancement de votre dossier.  $\label{eq:2.1} \Delta_{\mathbf{1}}\mathbf{P}_{\mathbf{2}}\cdot\ldots\cdot\underset{\mathbf{M}_{\mathbf{N}}\rightarrow\mathbf{N}_{\mathbf{N}}\cup\mathbf{N}_{\mathbf{N}}\cup\mathbf{N}_{\mathbf{N}}\cup\mathbf{N}_{\mathbf{N}}\cup\mathbf{N}_{\mathbf{N}}\cup\mathbf{N}_{\mathbf{N}}\cup\mathbf{N}_{\mathbf{N}}\cup\mathbf{N}_{\mathbf{N}}\cup\mathbf{N}_{\mathbf{N}}\cup\mathbf{N}_{\mathbf{N}}\cup\mathbf{N}_{\mathbf{N}}\cup\mathbf{N}_{\mathbf{N}}$ 4 LISTE DES PROJETS EDITER LE CERFA » Ballycown as No tia da declaram **Array of Longe SOFT A CONSTRACTOR** æ  $\bullet$ ø ⊙ ۰  $\begin{array}{c} 0 \end{array}$  $\odot$ Demandeur Linux dra Imeato Type de projet Galais des sigments du Information commune "knjbis opis d Steitsmaln, 3.2 - Staatson landicae Structure per depois de termes Service Rusky for critical during the constitution? Le SVE affiche toutes les parties du CERFA a fernant datum kunden er in nécessaires, page par page qui sont adaptées à la La resta e mateix servezare avveragenecono servizioni. nature des travaux, ici une piscine unamina significative management and passenger of anti-.<br>In the special disclosure of the cross of the local curs cancel in the field<br>  $\omega$  in a function of  $\omega$  for  $\left\vert +\right\rangle _{1}$  $-$  microsin  $12000$   $^{\circ}$ 

A la fin du questionnaire : le Cerfa proposé, avec la 2ème phase de remplissage de celui-ci

La liste des pièces, avec la possibilité de déposer ces pièces dans l'interface du SVE

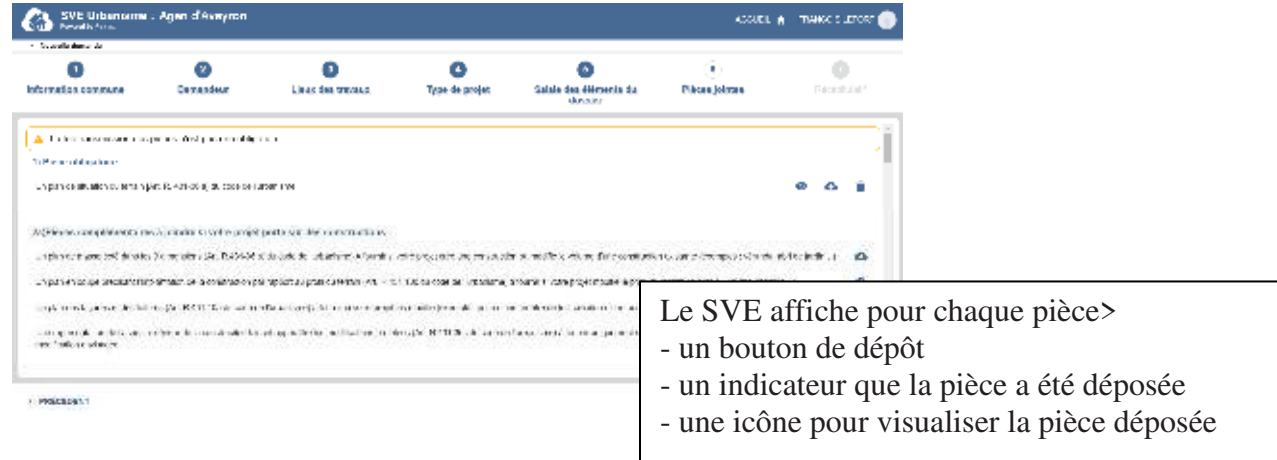

#### Mode Cerfa direct ou mode expert

A l'étape 5 , le Cerfa de l'autorisation s'affiche , la saisie se fait directement dedans

- à gauche les alertes sur les champs à vérifier ( le plus souvent obligatoires)
- La barre de navigation pour passer d'une page de cerfa à une autre, zoomer etc ...
- A droite de la barre de navigation : le bouton de sauvegarde seule et de validation de toute la saisie du Cerfa.

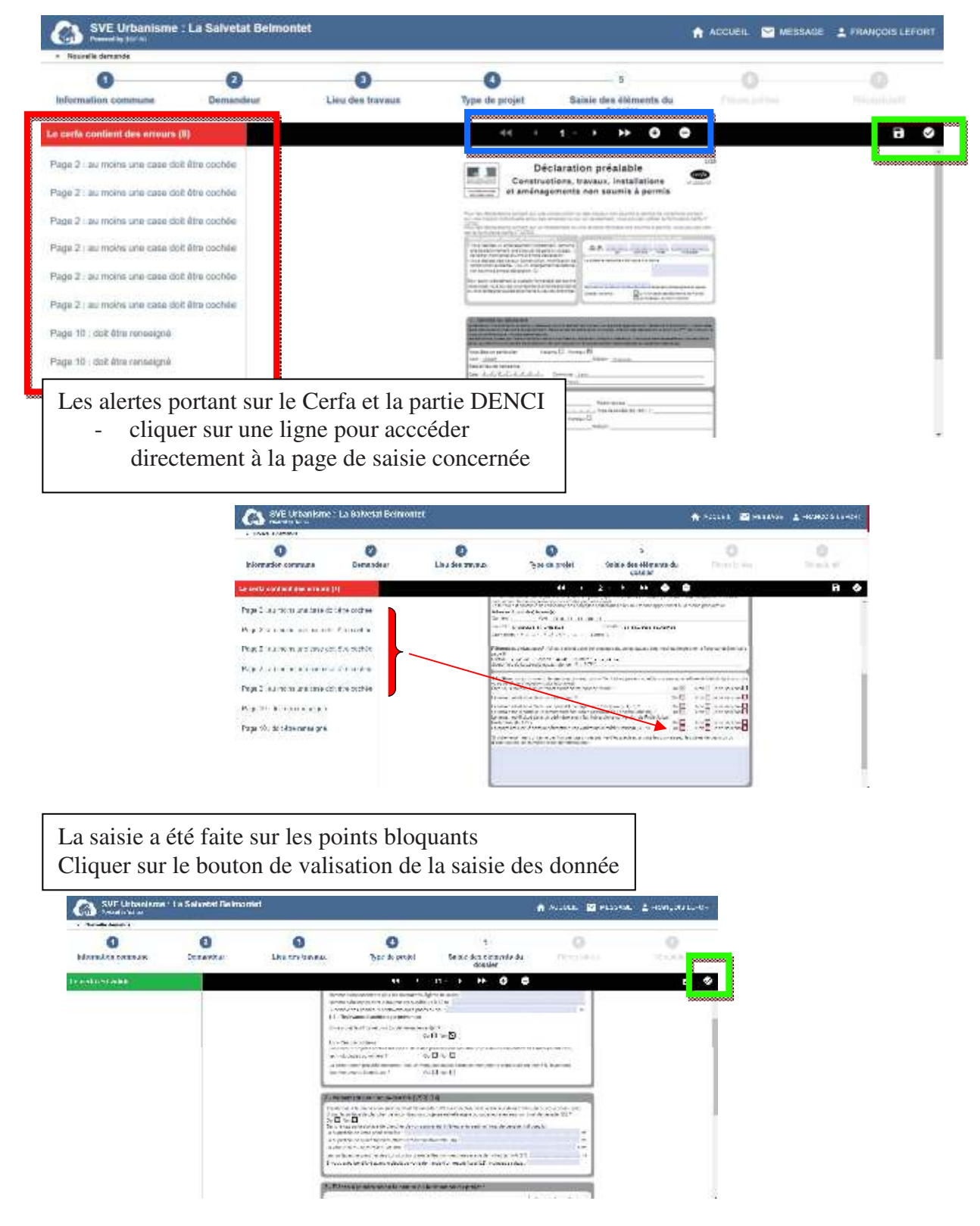

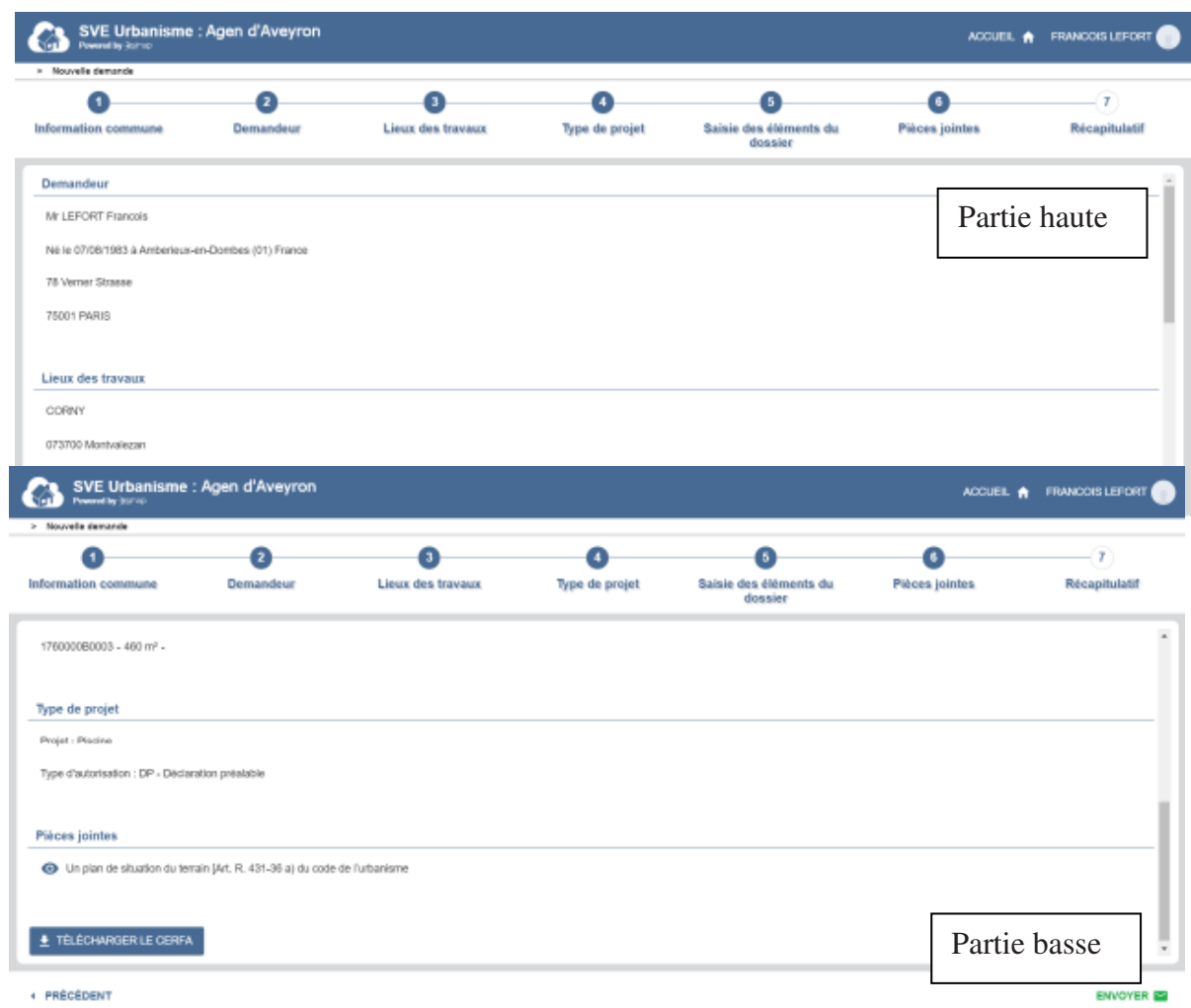

Récapitulatif de fin de saisie de la demande pour tous les modes

A cette étape du récapitulatif, les informations Cerfa remplies concernant l'autorisation peuvent être éditées dans une Cerfa au format PDF

**Rappel côté R'ads** : en cliquant sur **Envoyer** àce stade cette demande est maintenant visible dans R'ads, mais uniquement dans l'onglet SVE « demandes en attente » avec sa liste des demandes SVE, donc pas comme une autorisation numérotée. ( voir chapitre 3.2 )

L'étape suivante permet valider sa demande et de recevoir dans l'écran ci-dessous du module SVE :

- un numéro d'enregistrement provisoire pour son dossier

- un accusé d'enregistrement électronique (AEE) de prise en compte de la demande Une édition de cet AEE est possible sous format PDF.

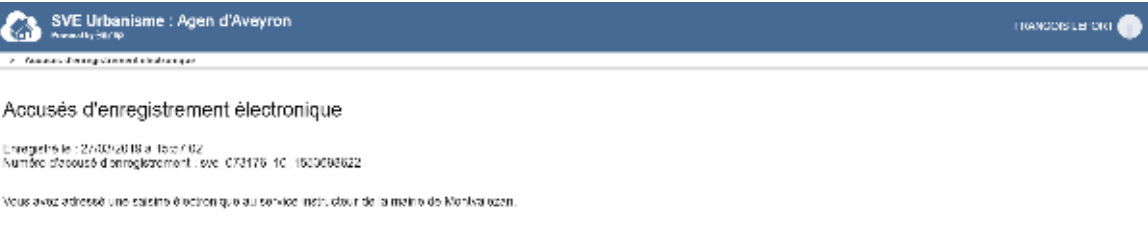

la présen acuse densadonnel que ru sixuale acuserar) shale dels bonaissantes de voie sanns. Sinche acuratabant est par compliarle nois tananellons voie assuello<br>Demografia complede à un ser sonnois Behmeltsten ompeter[» и vou et sveeden.<br>L'arministration criptéente aspect Chinates Flour pour vous acrosser un accuse de récepten dischange ou al l'arministration ou vous avez include à codefie. Octavere de récepten vous

Au delá de se délai, nous vous invitons à relanser le service instructeur de la commune en inclouent impérativement le numéro figurant sur le présent assusé d'enregistrement.

Etat du dossier dans la rubrique Mes Demandes

Le pétitionnaire peut voir à tout moment l'état de ses demandes

- celles dont la saisie est en cours , non validées
- celles dont la transmission a été déjà faite à la commune.

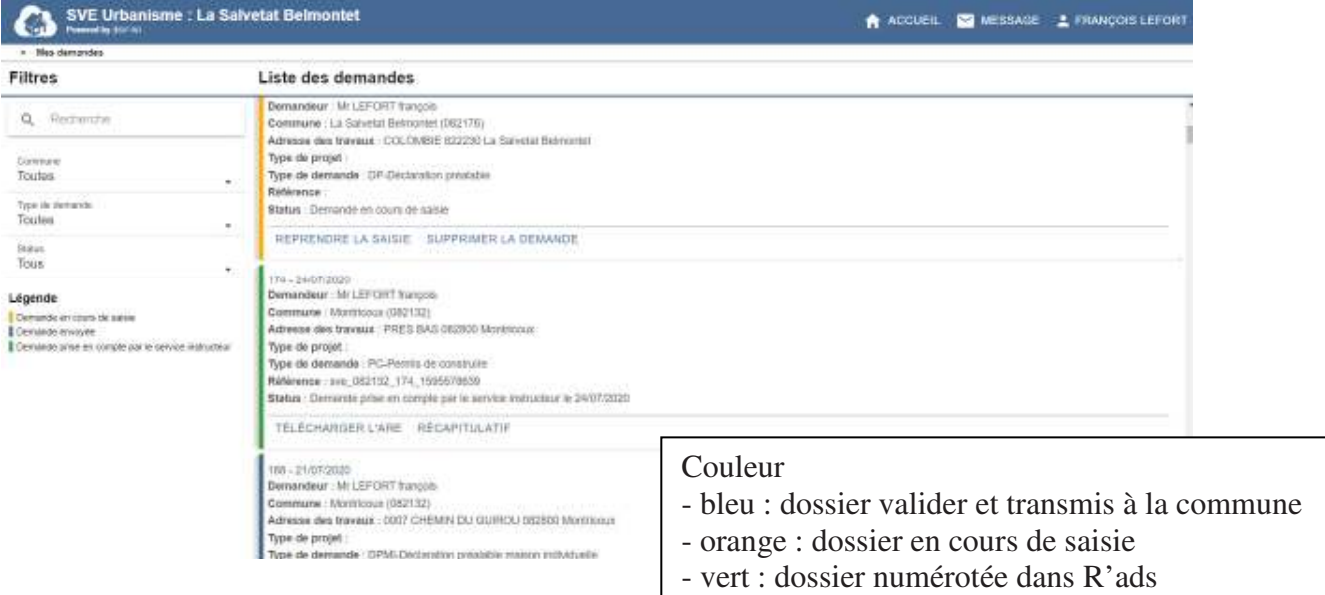

- A gauche un menu pour filtrer la liste des demandes
- A droite la liste des demandes
	- celles non caractérisées ( pas de type d'autorisation d'urbanisme) et non encore validés.
	- les demandes déposées et validées ( avec un AEE disponible ) depuis les boutons
		- AEE informations si l'AEE a été reçu, édition de l'AEE au format PDF
		- Récapitulatif avec l'édition du Cerfa de sa demande.